## 

## **How to use the TGA 4000 ?**

1. Check that the gas pressure (sample and balance) reaches at least 2 bars. If not, contact Yann Lavanchy

2. **Turn on the cooler** and check the water level

3. Switch on the computer and log in using your Gaspar credentials

4. Log in to: https://imxinstruments1.epfl.ch/cae1200/cae.html to switch on the instrument on the Windows 10 Switch computer located in front of the Zetasizer

- 5. Open software *Pyris Manager*
- 6. Click on TGA 4000 at the top left of the screen

7. Purge gas: on the Control Panel press *Apply* Purge gas (Nitrogen or Air 20mL/min)

- 8. Let the instrument equilibrate for at least 1h
- 9. Open *Method Editor*
- 10. You can create a new method under *File ‐> New Method*
- 11. Under Initial State, select the gas by double clicking *Switch the Gas to*

12. Under Program, you can set the initial temperature (recommended 30°C)

13. By clicking *Add a step ‐> Temperature Scan* you can add a thermal ramp (maximum temperature **950°C**, rate from **0.1 to 50°C/min**)

14. By clicking *Add a step ‐> Isothermal* you can add an isotherm

15. Save your Method under *File ‐> Save Method As*

16. Open *Pyris Player*

17. You can create a new sample list under *File ‐> New Player*

18. By clicking *Add a step ‐> Sample Group* you can generate a sample list

19. Specify the method to be used to measure your sample list under *Sample List ‐> Method Name*

- 20. You can add samples by clicking *Add a sample*
- 21. Specify the path to save your files under *Sample ‐> File Name*
- 22. Enter the position of your crucibles in *Location*

23. Place an empty crucible in every used location and tare all of them by selecting the *Sample List ‐> Tare List*

24. Place **2‐15 mg** of sample in the crucibles and weigh all of them by selecting the *Sample List ‐> Weigh List*

25. When you are ready, save your Player List and click *Start*

## **EPFL STI MHMC**

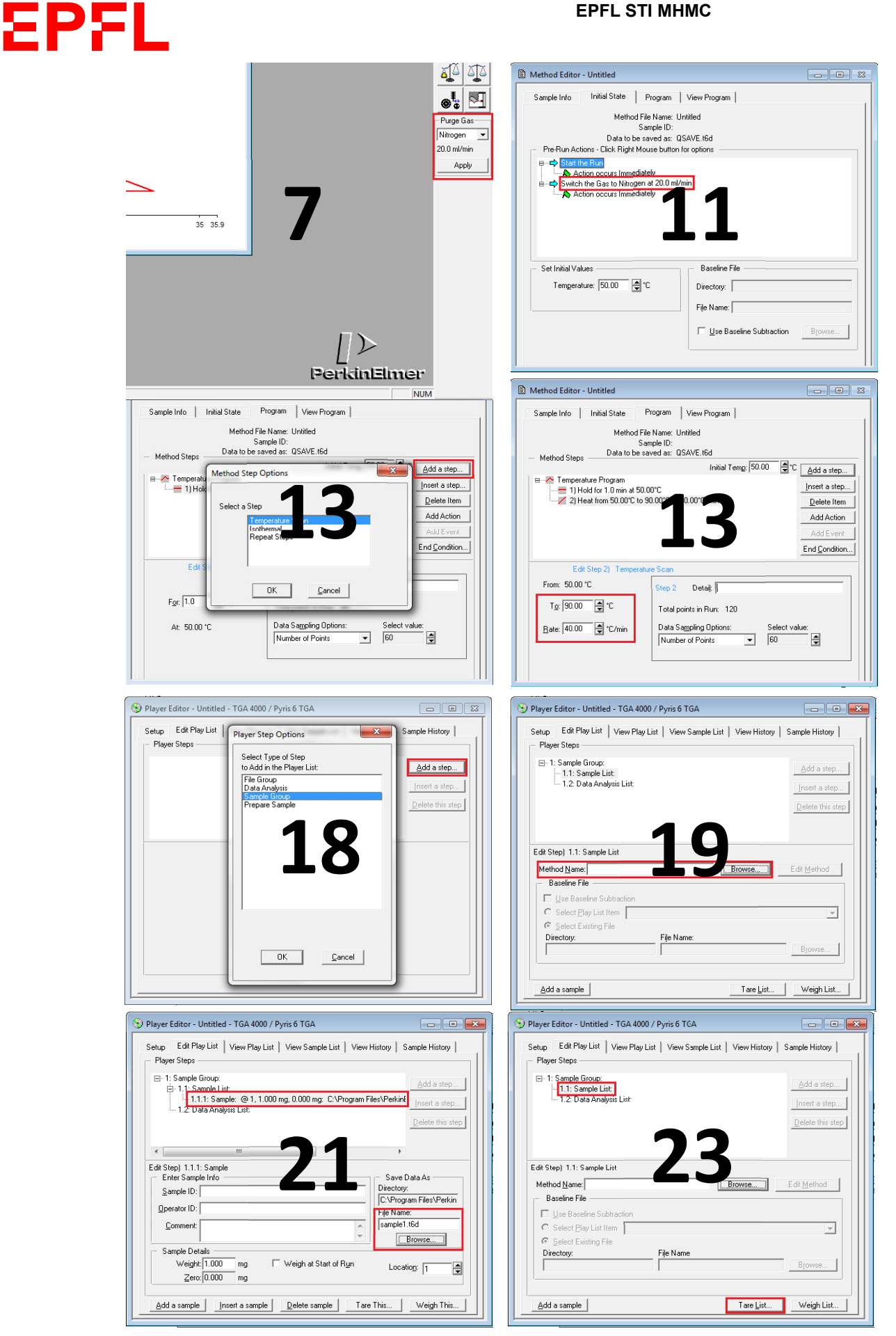

**Molecular and Hybrid Materials Characterization Center** 

EPFL STI IMX LP MXD 115 Station N° 12 CH - 1015 Lausanne